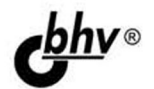

# **РНР и MySQL**<br>Разработка<br>веб-приложений

# 6-е издание

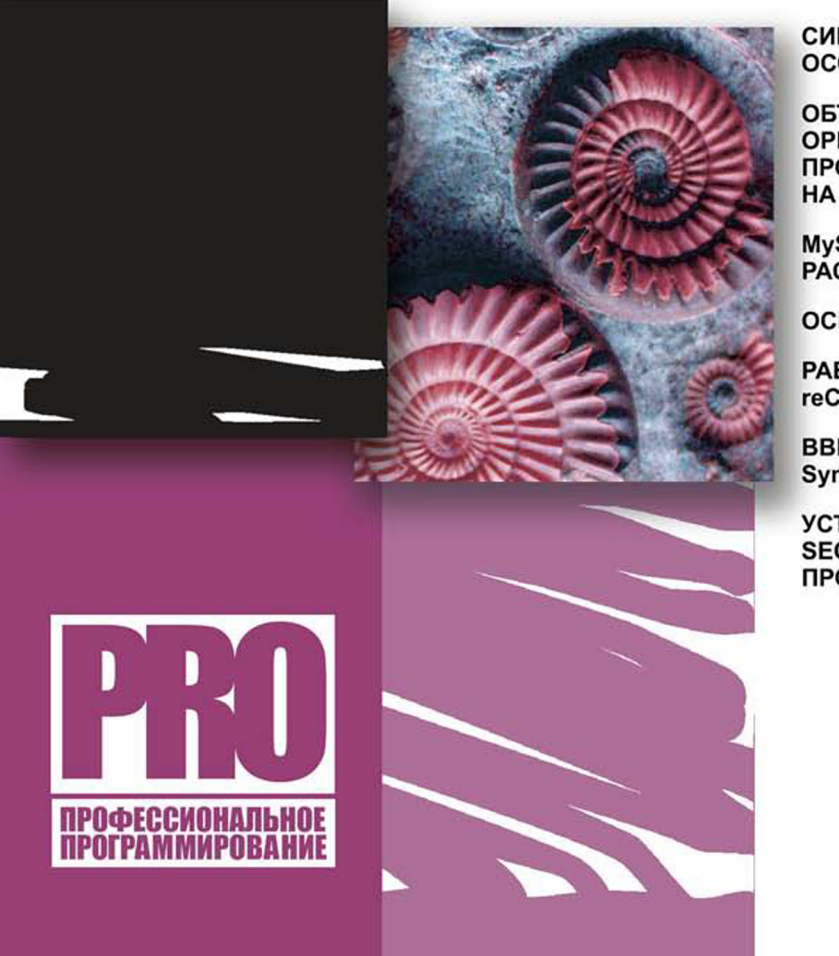

СИНТАКСИС РНР. ОСОБЕННОСТИ РНР 7. х

ОБЪЕКТНО-**ОРИЕНТИРОВАННОЕ ПРОГРАММИРОВАНИЕ** HA PHP 7.x

MvSQL *H* SQLite. РАСШИРЕНИЕ РДО

**ОСНОВЫ Ајах** 

PABOTA C RSS, MP3, reCAPTCHA. Curl. MobileDetect

ВВЕДЕНИЕ ВО ФРЕЙМВОРК Symfony

УСТРАНЕНИЕ ТИПИЧНЫХ **SEO-ОШИБОК, ДОПУСКАЕМЫХ ПРОГРАММИСТАМИ** 

УДК 004.43+004.738.5 ББК 32.973.26-018.1

К60

#### **Колисниченко Д. Н.**

К60 PHP и MySQL. Разработка веб-приложений. — 6-е изд., перераб. и доп. — СПб.: БХВ-Петербург, 2017. — 640 с.: ил. — (Профессиональное программирование)

ISBN 978-5-9775-3835-0

Даны начала программирования на PHP: установка и настройка Apache, PHP и MySQL, а также кроссплатформенной сборки XAMPP, выбор редактора PHP-кода, синтаксис языка и самые полезные функции PHP. Рассмотрено создание собственного движка сайта и ряда дополнительных модулей — фотогалереи, RSS-граббера, модуля для работы с MP3, сервиса reCAPTCHA, применение мощного шаблонизатора Smarty и создание простейшего собственного шаблонизатора. Показано, как с помощью технологии Ajax добиться обновления данных на странице без ее перезагрузки. В книге представлено два реальных проекта: универсальная система управления контентом, которая подойдет для построения типичного сайта, и одного из реальных проектов автора.

В шестом издании рассмотрены нововведения версии PHP 7.*х*, особенности создания индикатора загрузки файла и разыменовывания массивов, приведены примеры устранения типичных SEO-ошибок, допускаемых программистами, описана работа с PDO, Curl и MobileDetect, дано введение во фреймворк Symfony.

На сайте издательства находятся дополнительные главы, все листинги из книги, а также необходимое программное обеспечение.

*Для веб-программистов*

УДК 004.43+004.738.5 ББК 32.973.26-018.1

#### **Группа подготовки издания:**

Главный редактор *Екатерина Кондукова* Зам. главного редактора *Евгений Рыбаков* Зав. редакцией *Екатерина Капалыгина* Редактор *Григорий Добин* Компьютерная верстка *Ольги Сергиенко* Корректор *Зинаида Дмитриева* Дизайн серии *Инны Тачиной* Оформление обложки *Марины Дамбиевой*

Подписано в печать 31.03.17. Формат 70×100 $^{1}/_{16}$ . Печать офсетная. Усл. печ. л. 51,6.<br>— Тираж 1400 экз. Заказ № "БХВ-Петербург", 191036, Санкт-Петербург, Гончарная ул., 20.

> Первая Академическая типография "Наука" 199034, Санкт-Петербург, 9 линия, 12/28

ISBN 978-5-9775-3835-0 © ООО "БХВ", 2017

© Оформление. ООО "БХВ-Петербург", 2017

# Оглавление

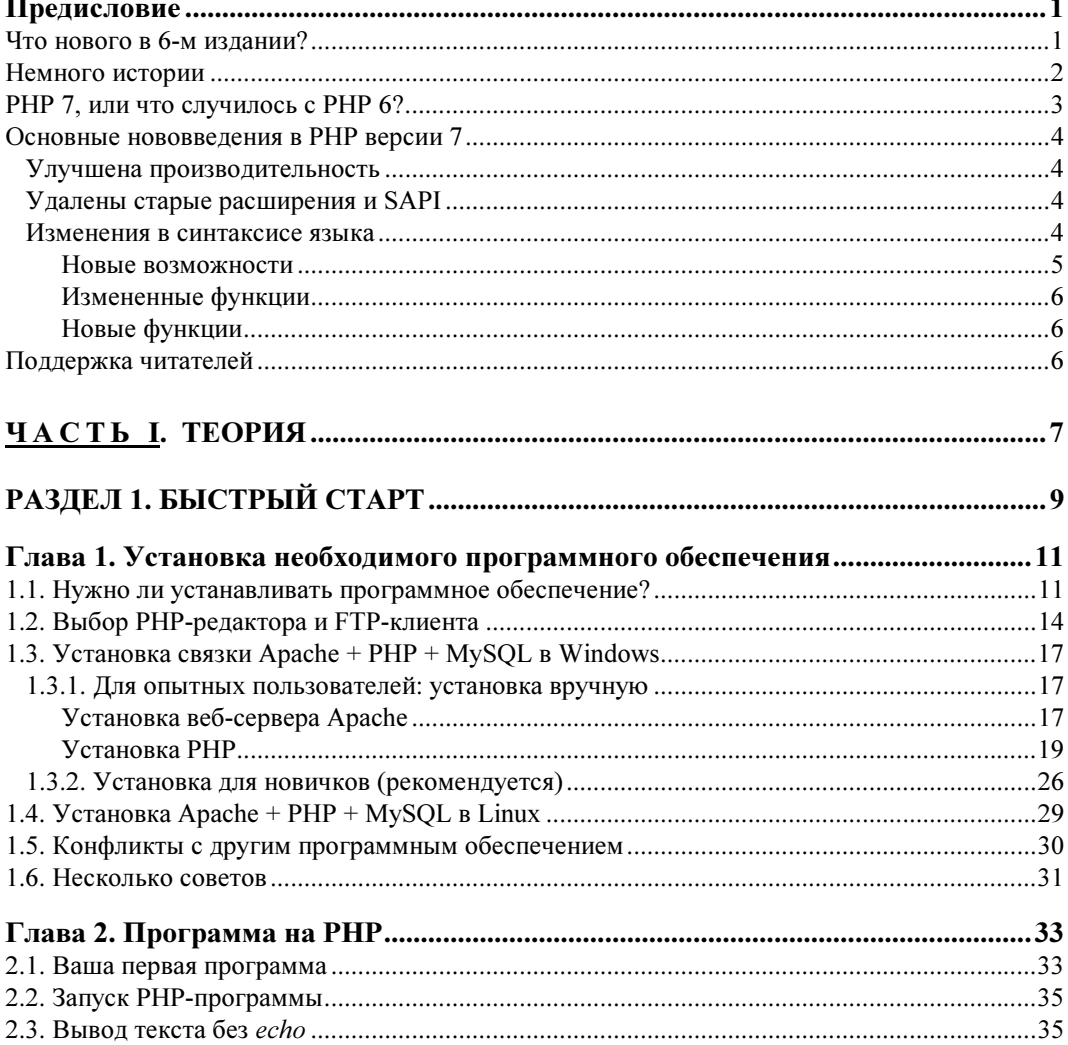

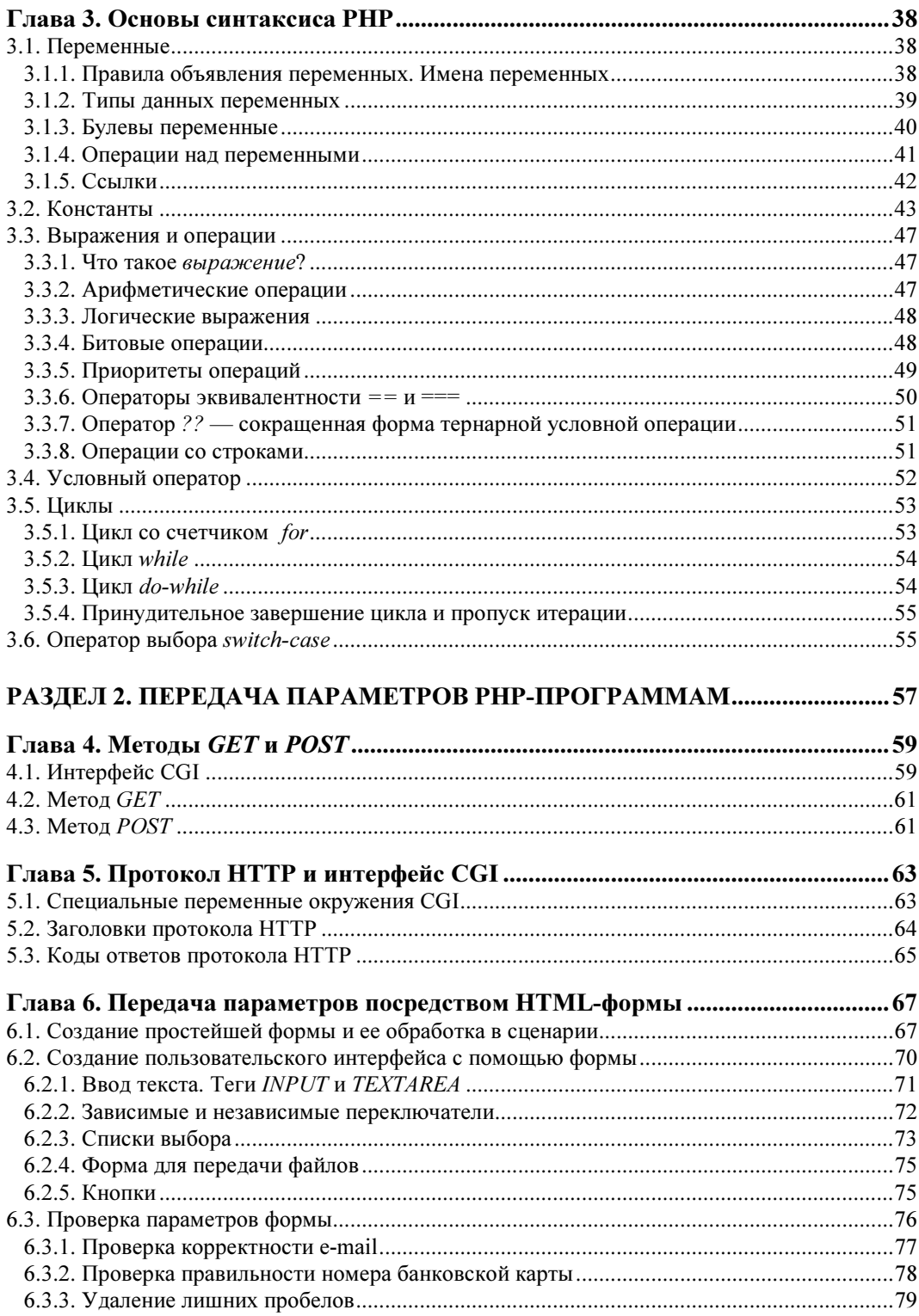

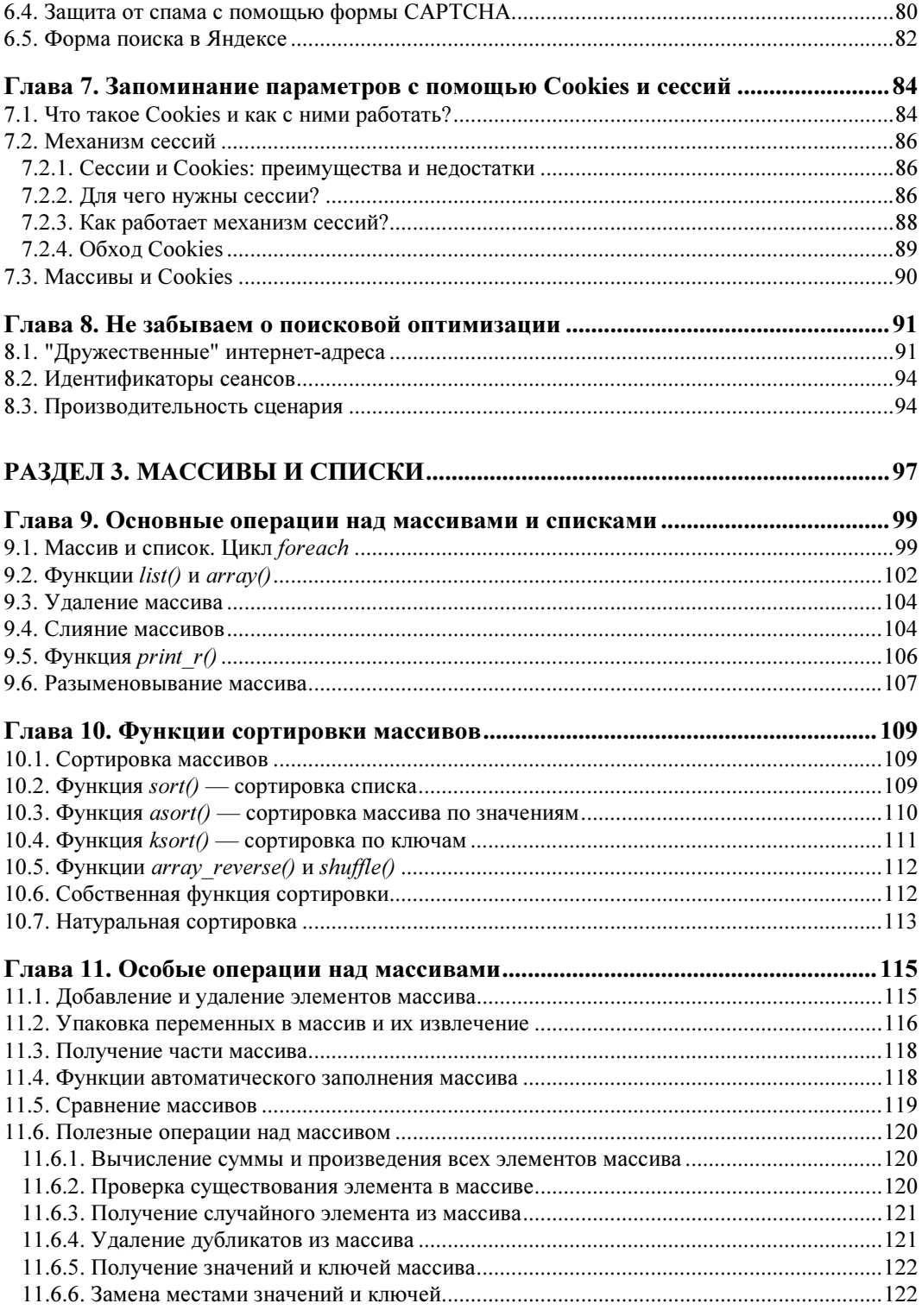

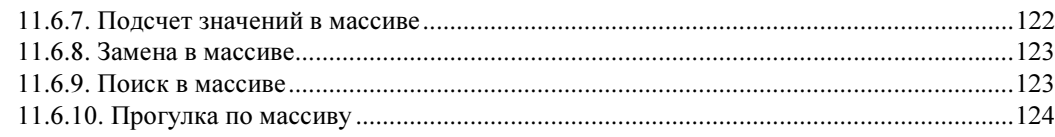

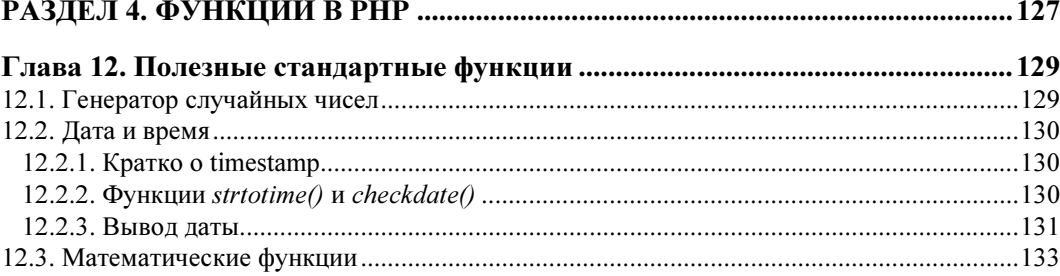

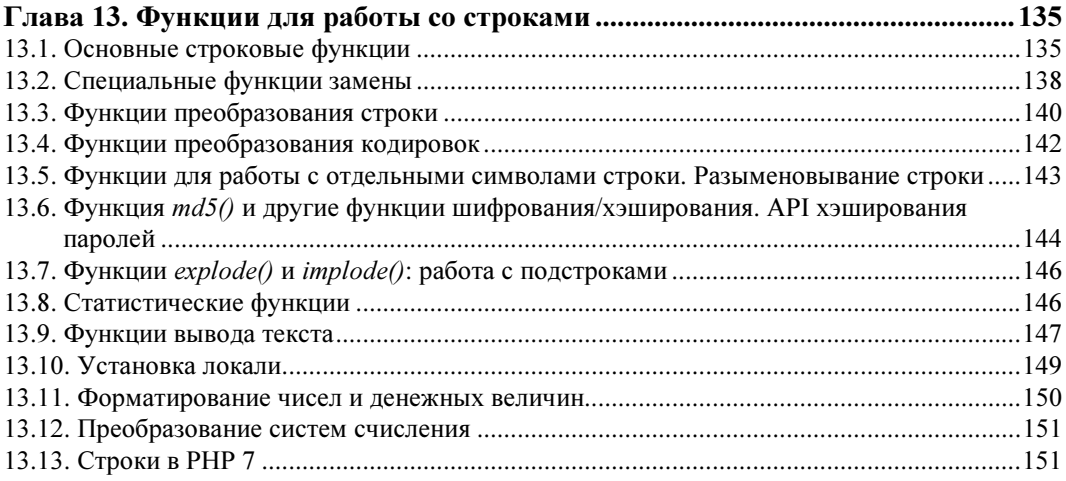

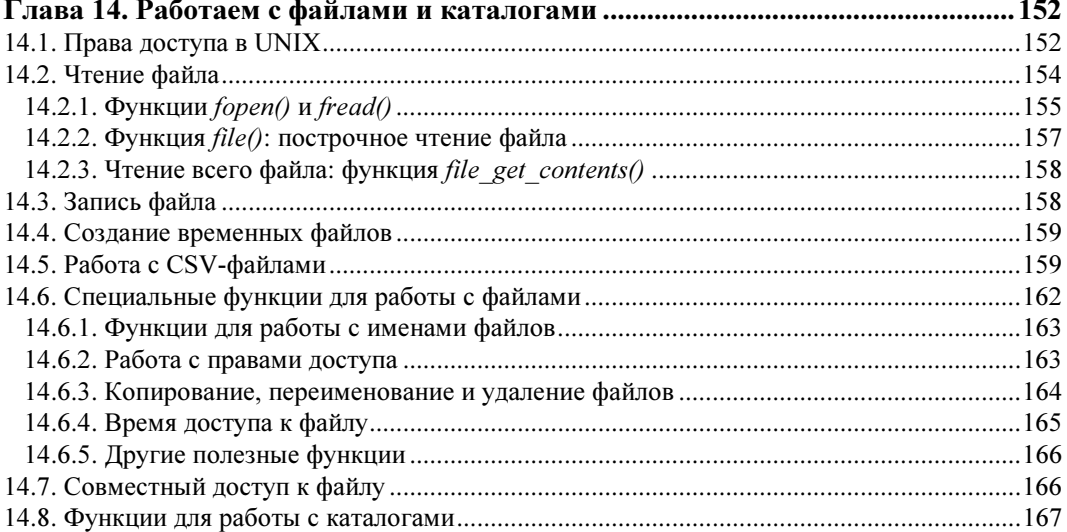

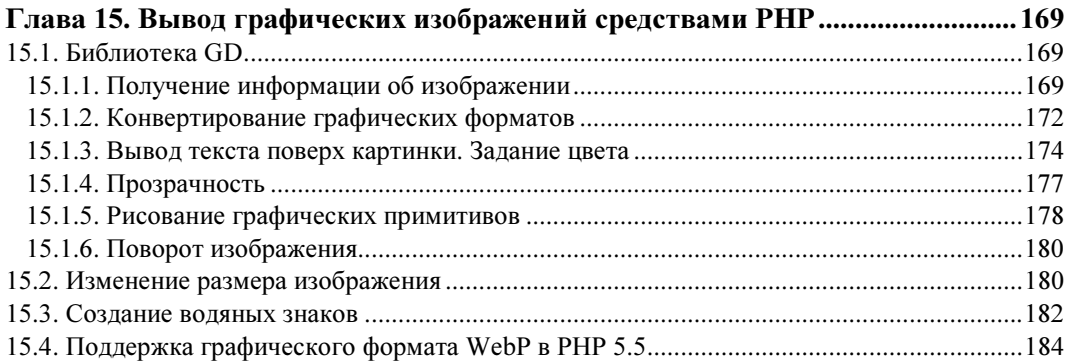

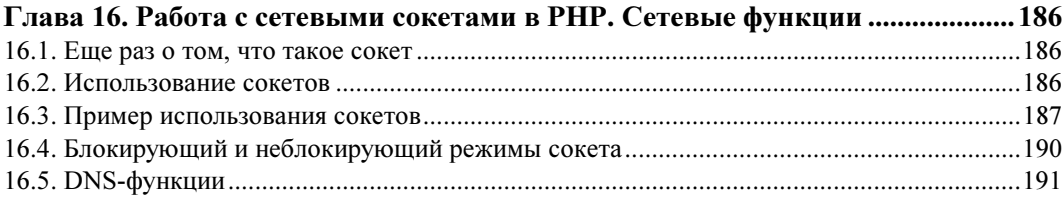

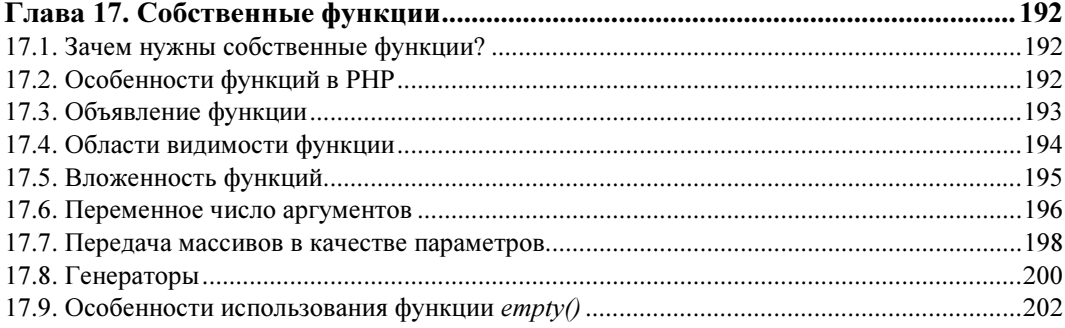

#### РАЗДЕЛ 5. СЕРВЕРЫ БАЗ ДАННЫХ MYSQL 6 И SQLITE .................................. 205

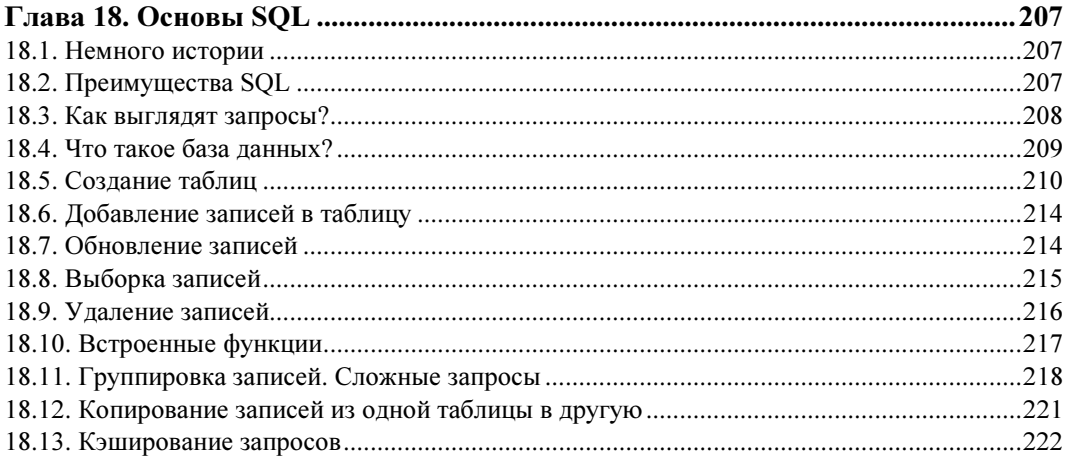

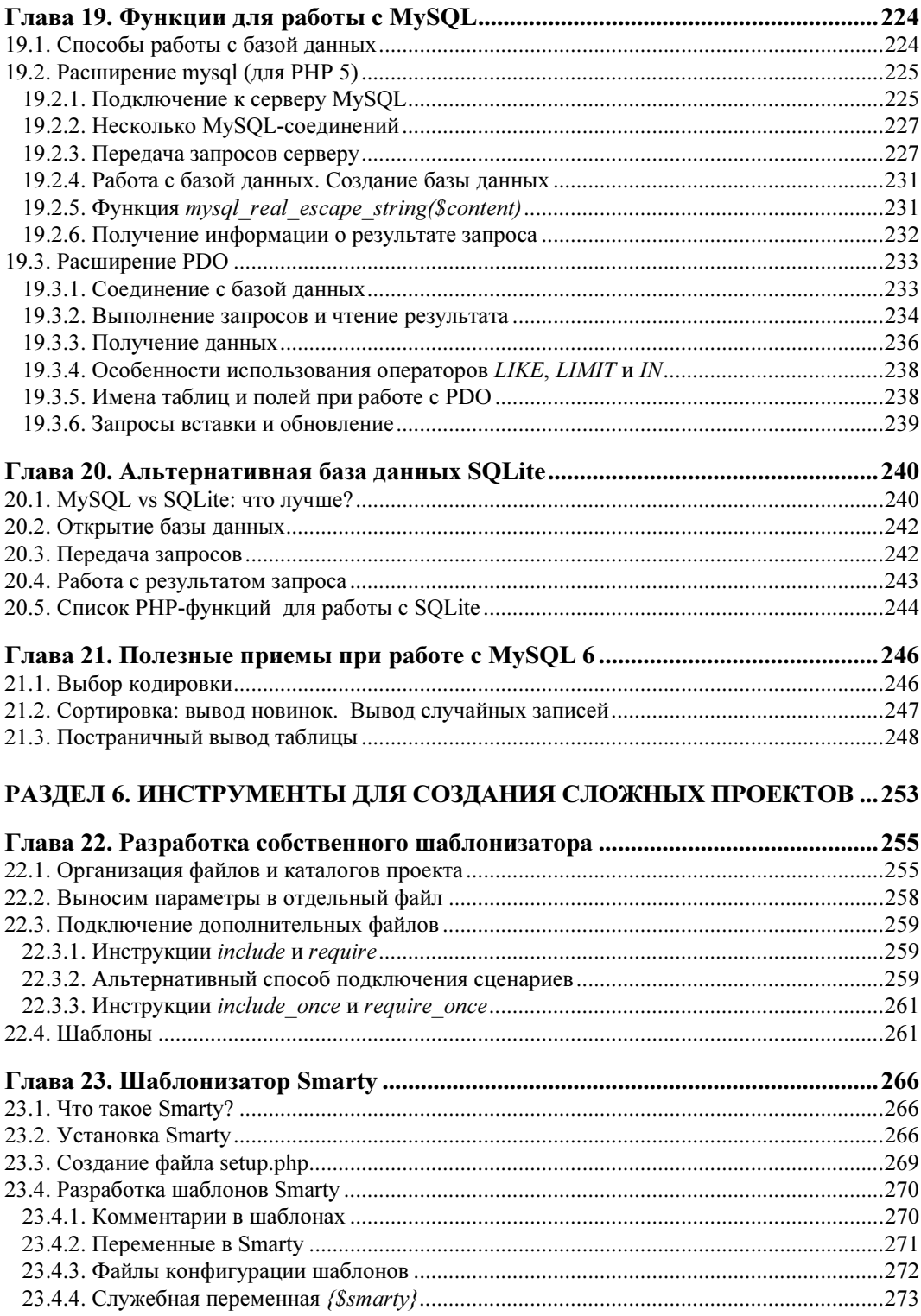

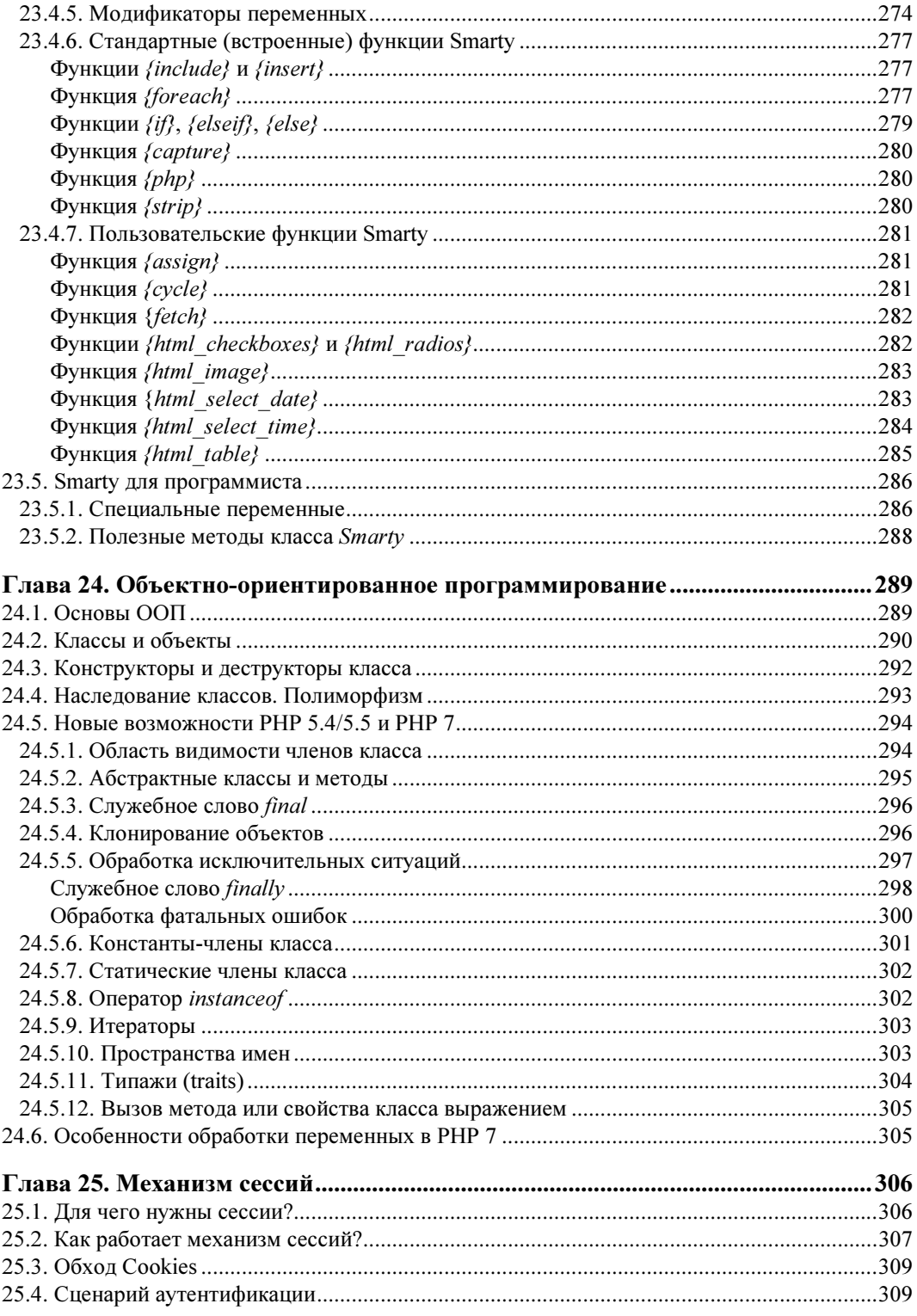

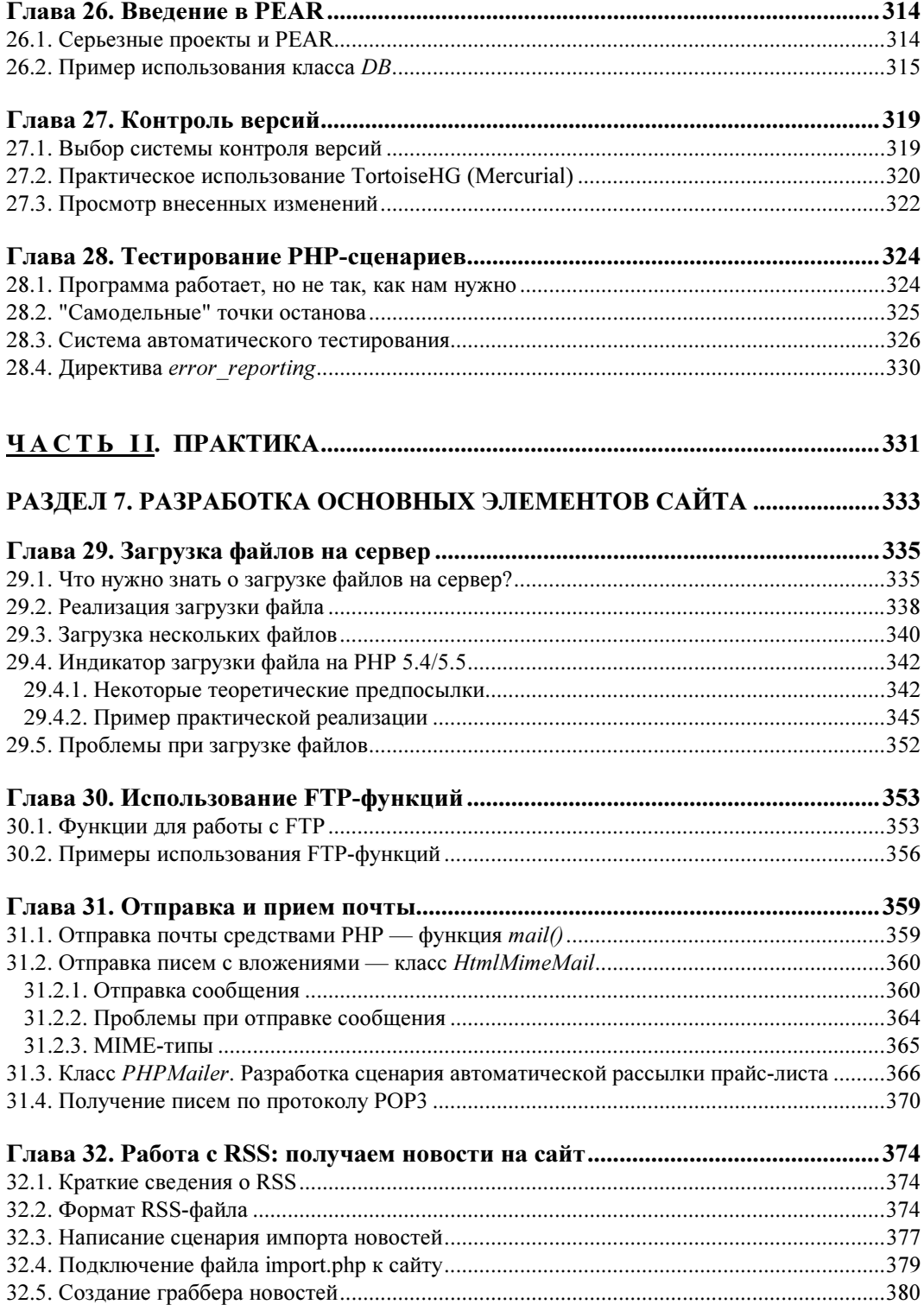

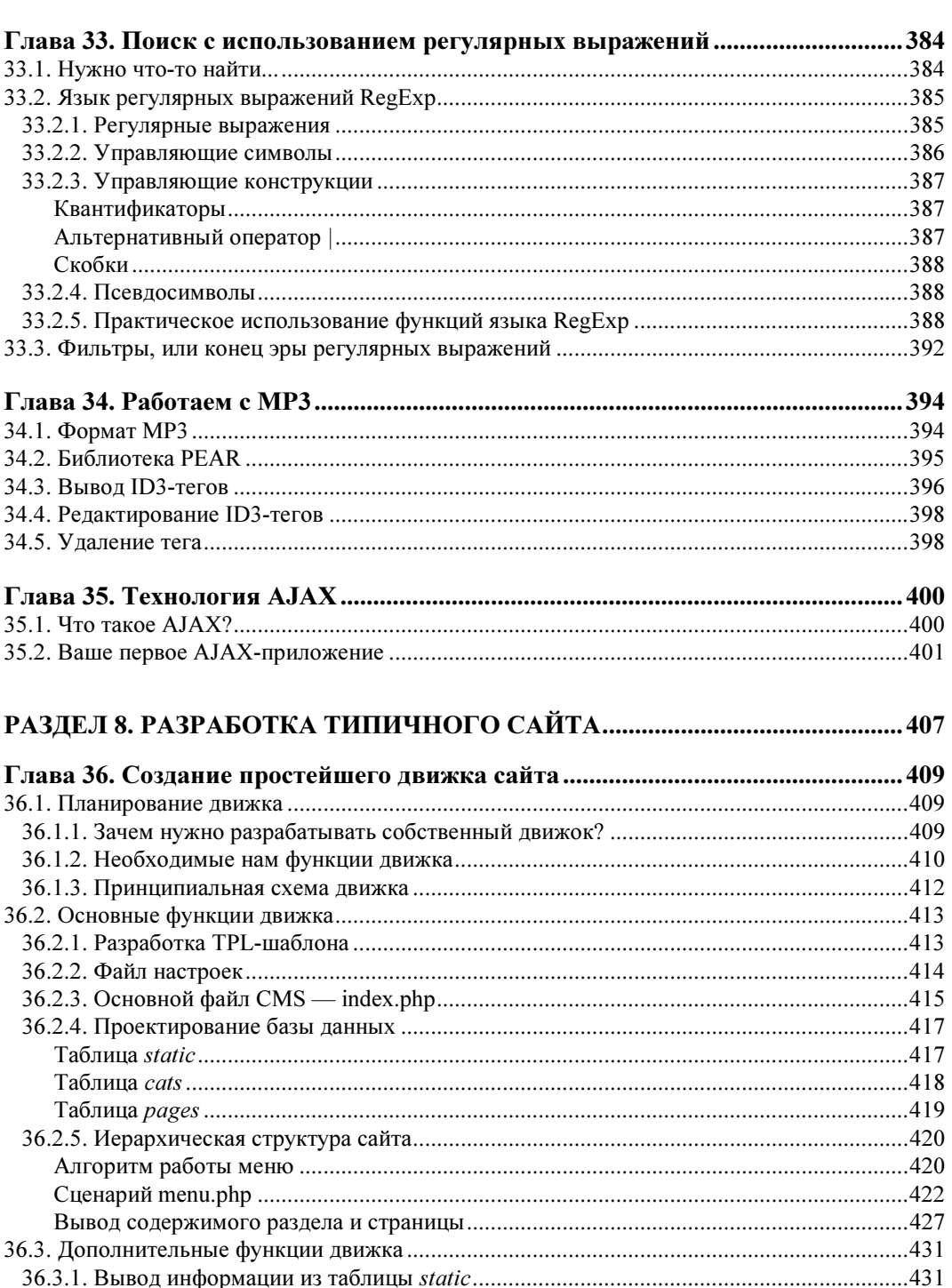

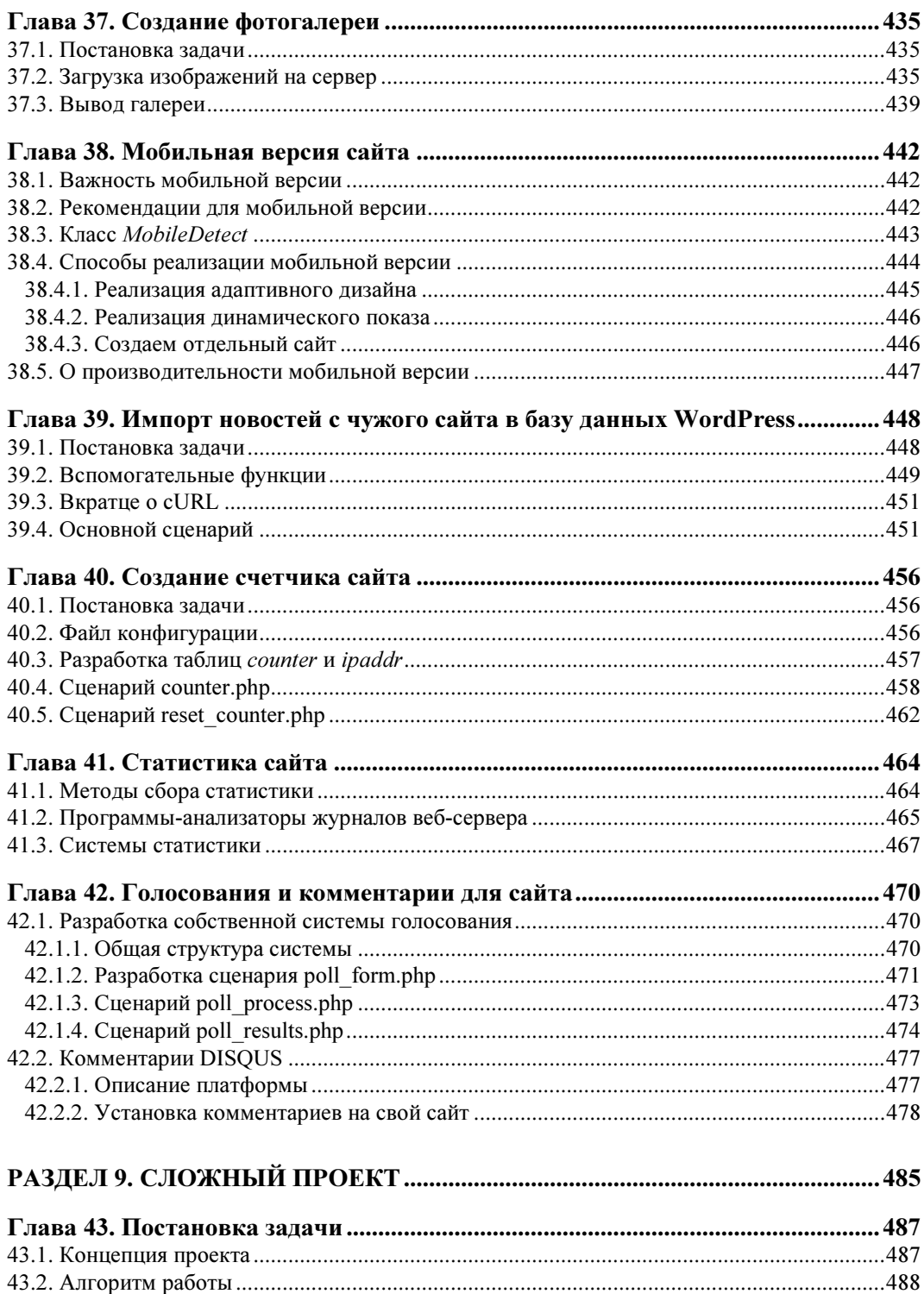

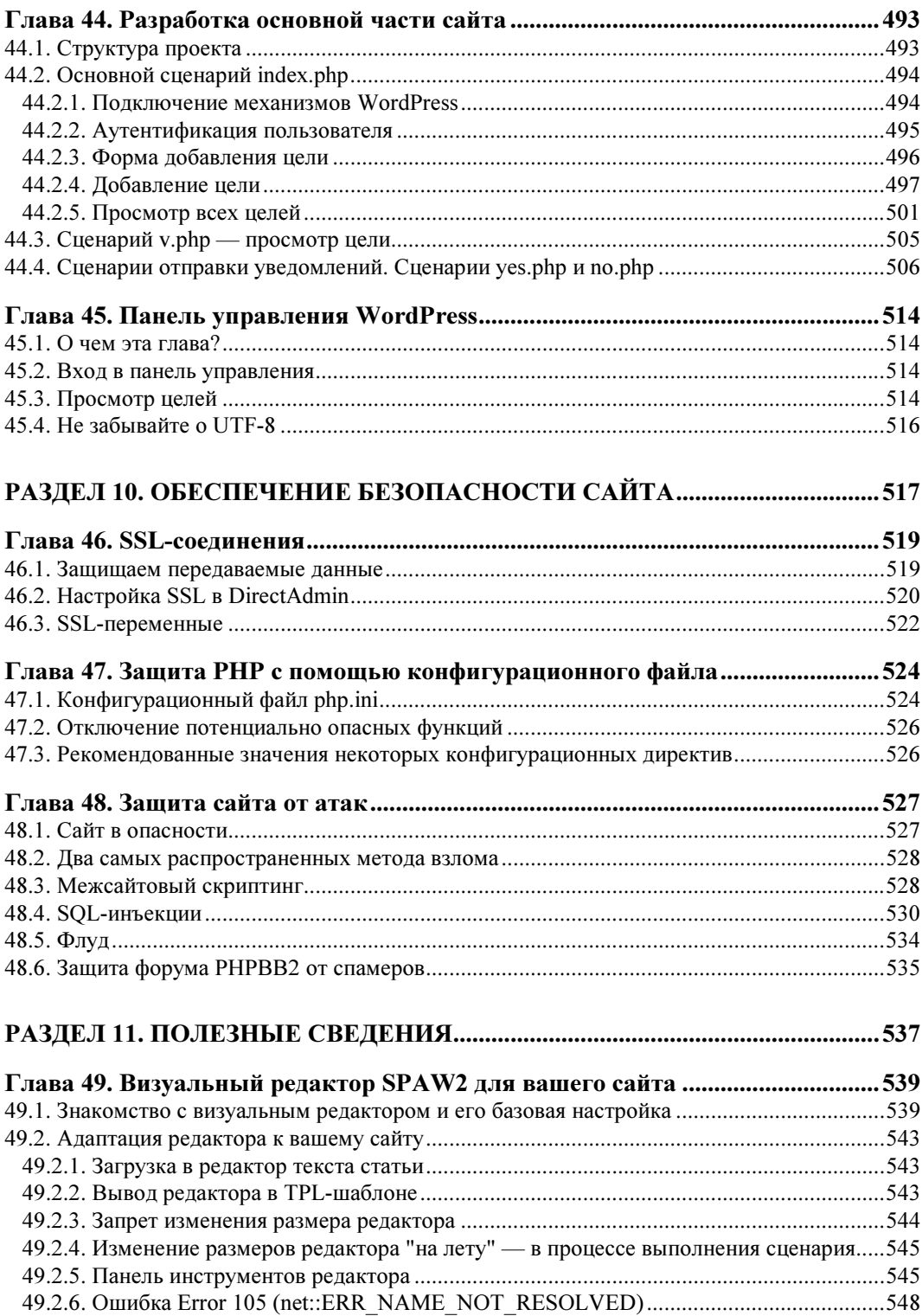

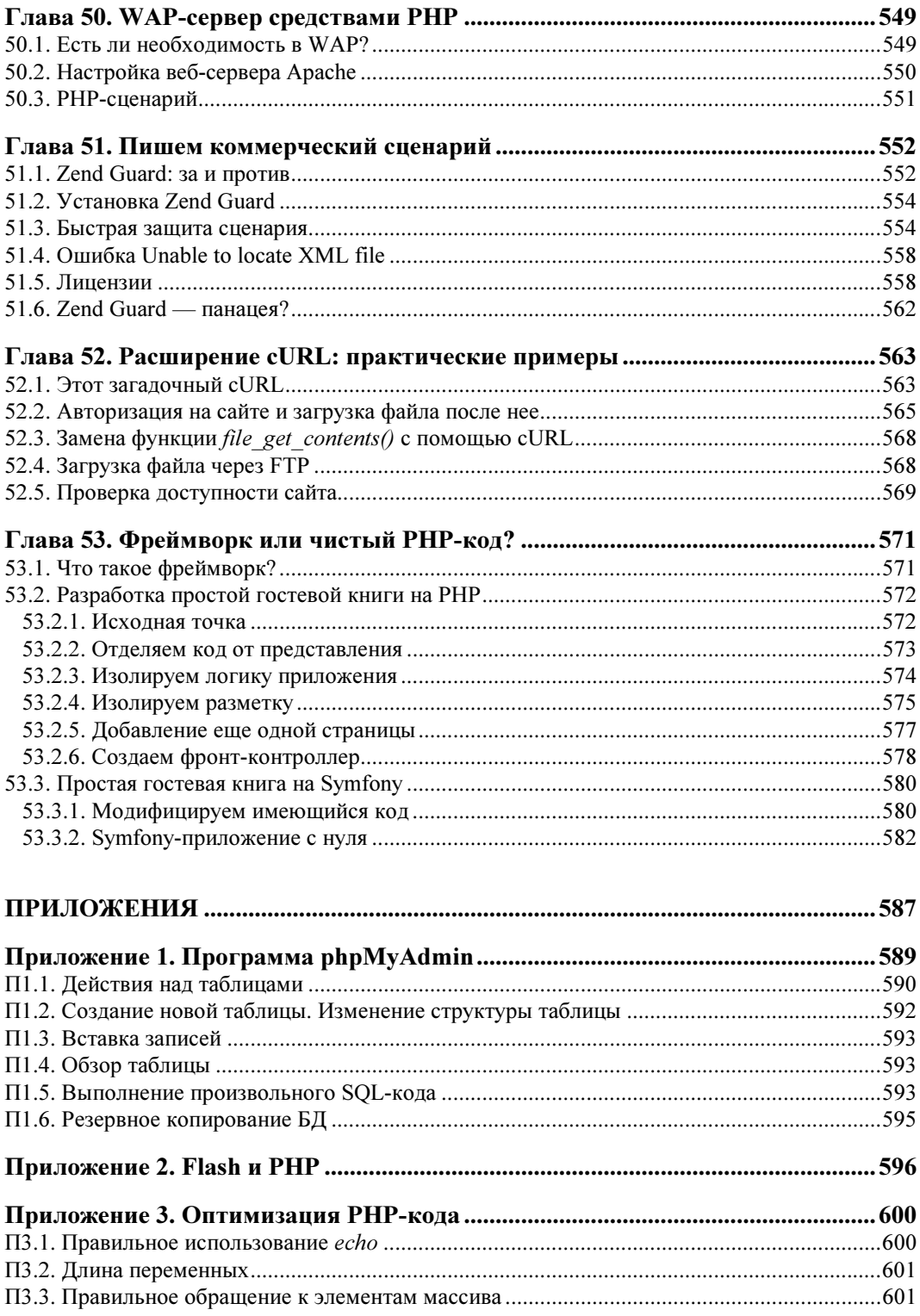

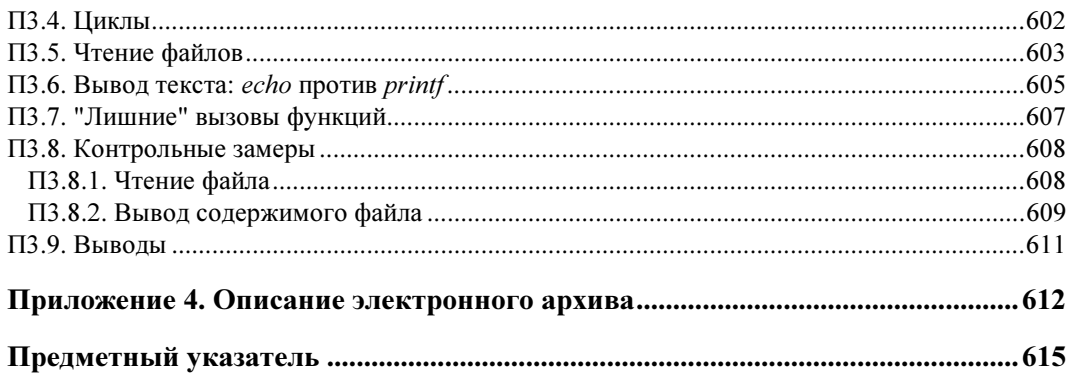

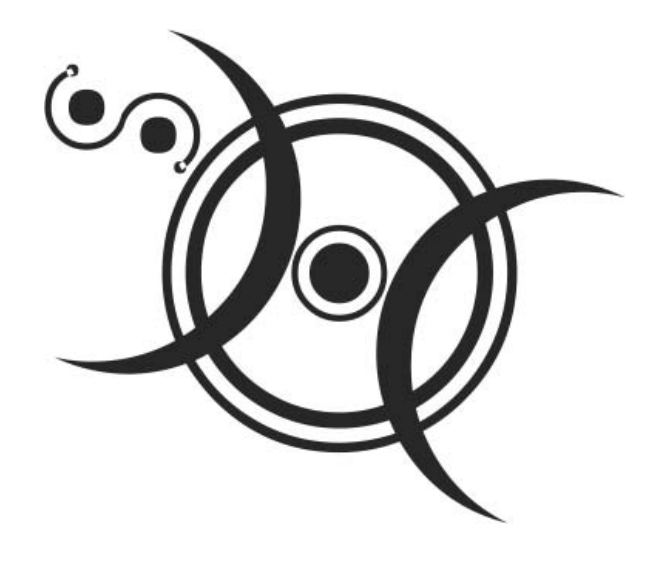

# I. РАЗДЕЛ 1

# Быстрый старт

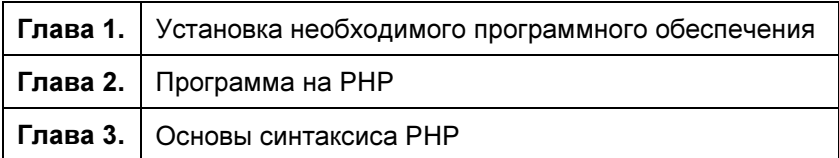

**THARA** 1

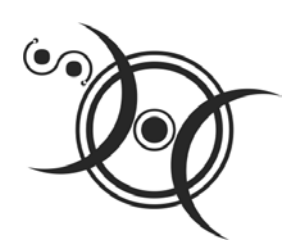

# Установка необходимого программного обеспечения

## 1.1. Нужно ли устанавливать программное обеспечение?

Подготавливая книгу к печати, я вообще сомневался в целесообразности включения в нее такой главы. Почему? Если вы купили эту книгу, значит, со временем собираетесь профессионально заниматься PHP (разрабатывать сайты, сценарии) или же планируете создать собственный сайт на РНР. Следовательно, вам понадобится хостинг с поддержкой РНР. Учитывая, что РНР-хостинг сейчас стоит очень дешево, как и безлимитный Интернет, то все, что требуется для РНР-разработки, - это какой-нибудь текстовый редактор с поддержкой РНР-синтаксиса.

Ведь вам всего-то необходимо написать сценарий. В свою очередь, сценарий — это обычный текстовый файл. Как только сценарий будет готов, его нужно загрузить по FTP на ваш хостинг и запустить через браузер. При этом совсем не имеет значения, какую операционную систему вы используете: Windows, Linux или даже Mac OS

Ранее имело смысл устанавливать на свой компьютер связку Apache + PHP + сервер баз данных MySQL. Сейчас же можно производить разработку и отладку сценариев непосредственно на сервере. Так даже правильнее, поскольку конфигурации Apache и PHP на локальном и удаленном сервере в 99% случаев окажутся различными, поэтому при переносе сценариев могут возникнуть проблемы. Какие именно? Начиная с самых безобидных, вроде отличающихся параметров базы данных MySQL, до разницы в версии PHP. С параметрами базы данных все просто — при переносе сценария с одного сервера на другой не забывайте проверять параметры доступа, иначе ваши сценарии откажутся работать. Чуть позже мы продемонстрируем пример, позволяющий легко избавиться от этой проблемы. А вот с версией PHP и установленными PHP-расширениями проблемы могут возникнуть глобальные. Помню, у меня был отлично работающий проект, отправляющий прайс-листы клиентам одной из поддерживаемых мною организаций. Сценарий был предельно прост — пользователь загружал новый прайс-лист, а сценарий отправлял его всем клиентам, адреса которых были в базе данных. Для отправки сообщений использовался класс PHPMailer. Но после переноса проекта на другой сервер сценарий перестал запускаться, причем даже не выдавал сообщение об ошибке. Для выявления причины такого нештатного поведения сервера первым делом я запустил функцию phpinfo():

```
<?php
phpinfo();
\rightarrow
```
Результат меня просто поразил — оказалось, что на сервере установлена четвертая (!) версия РНР. Учитывая существование версии 5.5, было странно, что кто-то еще пользуется таким антиквариатом, как РНР 4. Решить проблему удалось путем загрузки класса PHPMailer для PHP 4. Хорошо, что таковой до сих пор еще сохранился на серверах разработчиков!

Иная распространенная проблема — отсутствие на другом сервере необходимых вам расширений. Например, вы созлали галерею картинок, использующую функции из библиотеки GD. Но эта галерея не будет работать, если на сервере не установлено расширение GD (PHP-библиотека GD). Поэтому, прежде чем размещать сценарий на сервере, вызовите функцию phpinfo() и убедитесь, что на сервере установлены нужная версия РНР и нужные расширения.

Как узнать, под какую версию РНР готовить сценарии? Раньше на серверах могла быть установлена или одна из ранних версий PHP 5, или проверенная временем четвертая версия. Но сейчас РНР 4 на сервере за редким исключением уже не встретишь — все перешли на PHP 5.

Однако не забывайте, что в каждой версии РНР имеются свои изменения. Например, новые параметры у функций и новые функции. Для изучения РНР, по большому счету, все равно, какую взять версию. Главное, чтобы вы знали, какая она именно, дабы не возникало потом вопросов, почему та или иная функция не работает так, как следует.

Впрочем, на самом деле все не так страшно. Большинство функций будут работать во всех версиях РНР 5, так что вы не испытаете никаких проблем. Исключение могут составить разве что версии 5.4/5.5. По сути, это варианты версии 6.0, которая так и не вышла, но без поддержки Unicode.

Что же касается версии 7.0, то хостеры пока не спешат ее устанавливать. Дело связано даже не с ленью сотрудников хостера, а с отсутствием поддержки расширения PHP для работы с сервером MySQL и еще некоторых (см. предисловие). Да, теперь в версии 7.0 расширение mysql не поддерживается, и огромное число сценариев, которые сейчас используют функции mysql\*, должно быть переписано с использованием расширения РDO (см. главу 19). Увы, но это так.

Самыми распространенными версиями РНР, установленными на хостингах сейчас (по состоянию на ноябрь 2016 года), являются версии 5.2, *х*–5.4, *х*. Некоторые хостеры даже предоставляют возможность выбора версии РНР в панели управления хостингом (рис. 1.1).

#### **ПРИМЕЧАНИЕ**

Не хочется делать никому рекламу, именно поэтому я не раскрываю, панель управления каким хостингом здесь показана. Но если вы ее узнали, то мое мнение об этом хостинге скорее отрицательное. Панель управления хорошая, а вот производительность сервера оставляет желать лучшего.

Как можно видеть, здесь предоставляется выбор как старых версий: 5.2–5.4, так и новых — от 5.5, однако с предупреждением, что некоторые сценарии могут быть несовместимы с новыми версиями. При этом текущей версией определена самая старая версия — 5.2. Используется она вынужденно — из-за одного коммерческого сценария, который почему-то не хочет работать в версии 5.3, а разработчики не спешат вносить изменения в зашифрованный с помощью Zend код.

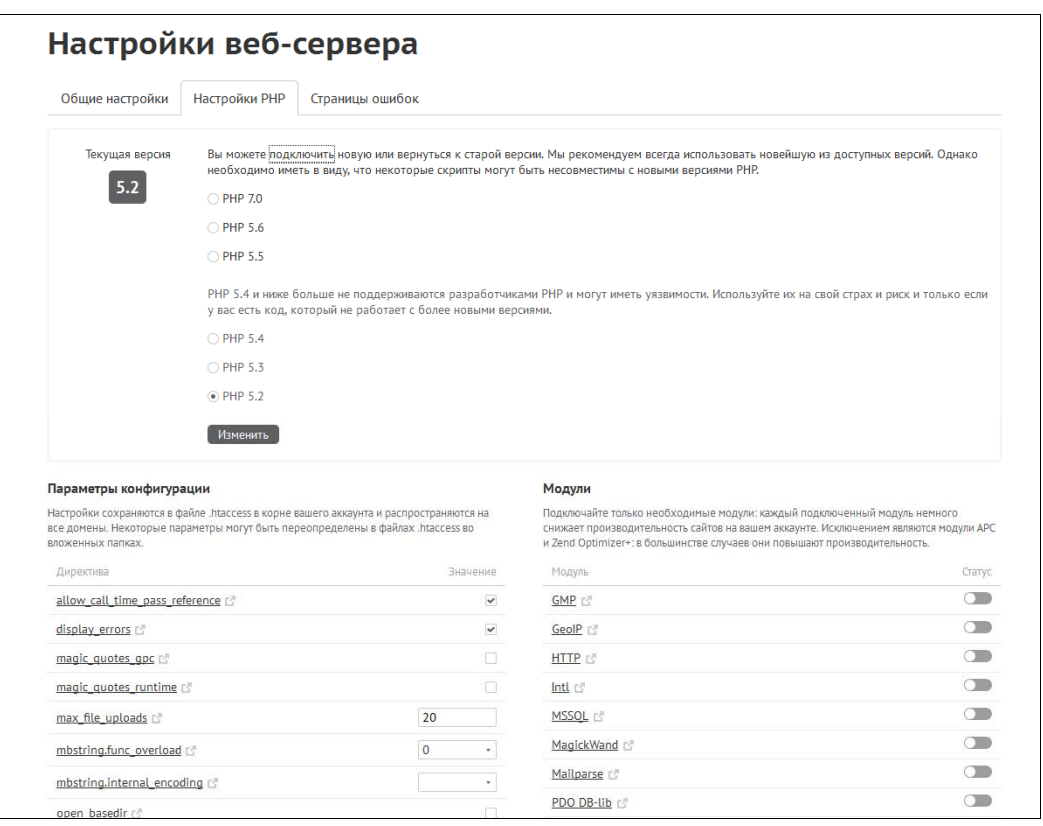

Рис. 1.1. Панель управления хостингом: выбор версии РНР

Однако нужно отметить, что версия 5.3 гораздо быстрее, чем 5.2, и поэтому, если у вас есть возможность перейти на более новую версию (5.3 или 5.4), — сделайте это. Сценарии станут работать быстрее, и уменьшится нагрузка на сервер. Разработчики РНР прилагают массу усилий для оптимизации своего продукта, и каждая новая версия работает, как правило, быстрее предыдущей.

Чтобы узнать, какая версия РНР используется на том или ином хостинге:

 $\Box$  если хостинг уже куплен, напишите сценарий, вызывающий функцию  $\phi$ bpinfo(), и запустите его. Кроме версии РНР, вы увидите массу другой полезной информации, в том числе список доступных расширений;

**П** если вы только планируете покупать хостинг, сведения о версии PHP имеются на веб-сайте хостера. Можно также обратиться в его службу поддержки — там подскажут, какие версии PHP доступны на их серверах.

Если вам нужен хостинг именно с поддержкой РНР 7, воспользуйтесь поиском Google, - множество компаний уже начали предоставлять такой хостинг. Также уточните наличие версии 7 у вашего хостера — вполне возможно, что новая версия уже поселилась на одном из его серверов, и хостер сможет переместить ваш сайт на такой сервер.

Итак, если вы не собираетесь устанавливать веб-сервер Apache, интерпретатор PHP и сервер баз данных на свой компьютер, вам понадобятся две программы: текстовый редактор и FTP-клиент.

Мы уже отмечали, что, начиная с версии 5.4, у РНР имеется свой встроенный вебсервер, но я рекомендую все же использовать Apache, поскольку в большинстве случаев на сервере хостера будет установлен именно этот сервер, так что условия окажутся ближе к "боевым".

## 1.2. Выбор РНР-редактора и FTP-клиента

Из всех РНР-редакторов, которыми я пользовался, больше всех мне понравились два редактора: PHP Expert Editor и Zend Studio (вы без проблем найдете в Интернете сайты их разработчиков). Оба редактора коммерческие, но они стоят своих денег. PHP Expert Editor (рис. 1.2) обеспечивает не только подсветку синтаксиса, но и умеет проверять синтаксис сценария. Правда, для проверки синтаксиса вам придется все же установить РНР (об этом позже) и указать его в настройках программы.

#### **ПРИМЕЧАНИЕ**

Условно-бесплатную версию программы PHP Expert Editor вы найдете в каталоге software сопровождающего книгу электронного архива (см. приложение 4). Последнюю версию программы также всегда можно скачать с сайта разработчиков: http:// phpexperteditor.com/.

Чтобы указать PHP в настройках программы PHP Expert Editor, выполните команду Запуск | Настройки, в открывшемся окне перейдите на вкладку Интерпретаторы скриптов (рис. 1.3) и укажите путь к интерпретатору РНР. Для проверки синтаксиса нажмите клавишу <F7>.

Возможности Zend Studio (рис. 1.4) куда шире — это не просто редактор, а настоящая IDE (среда разработки). Чего стоит только автодополнение кода, когда программа "читает" ваши мысли и дописывает за вас РНР-код. Если вы работали  $\tilde{c}$  IDE — например, с Visual Studio 2015, то поймете, о чем я говорю. Поверьте, это очень удобно.

В качестве FTP-клиента могу порекомендовать бесплатную программу FileZilla (рис. 1.5), которая доступна как для Windows, так и для Linux.

#### **ПРИМЕЧАНИЕ**

Последняя версия FTP-клиента FileZilla находится в каталоге software сопровождающего книгу электронного архива (см. приложение 4).

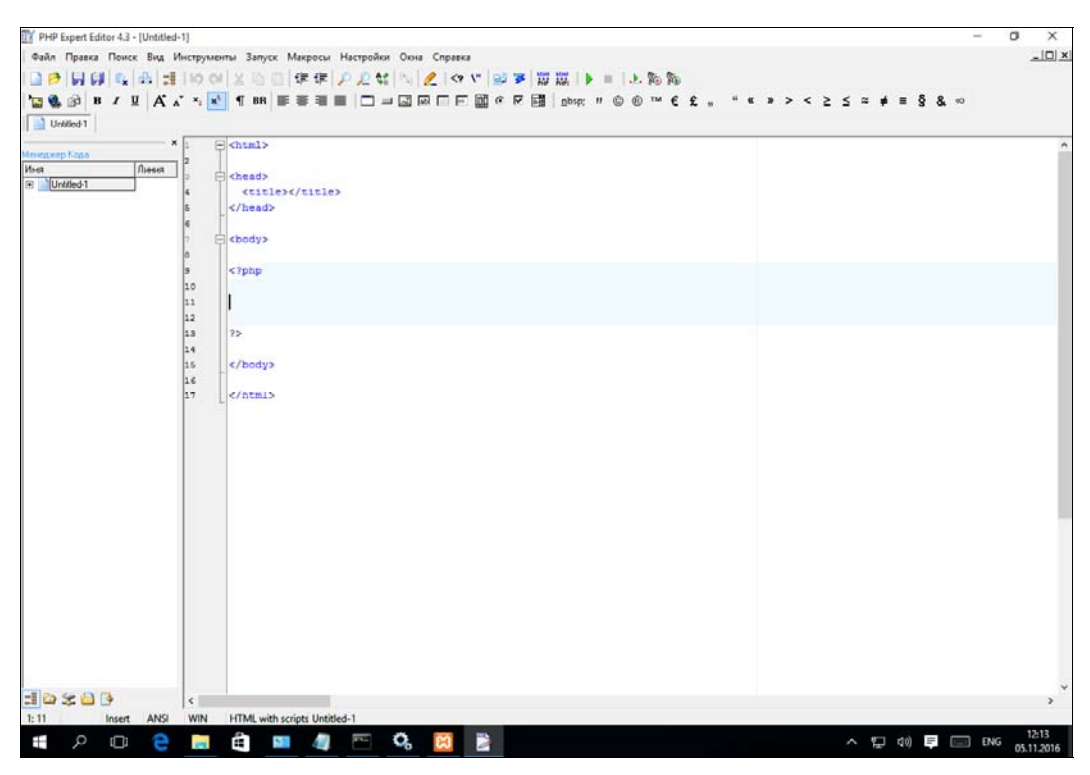

Рис. 1.2. Программа PHP Expert Editor

| Настройки редактора<br>× |                            |                                               |  |                                    |                   |                    |          |  |
|--------------------------|----------------------------|-----------------------------------------------|--|------------------------------------|-------------------|--------------------|----------|--|
| Редактор                 | Свойства                   | Шаблоны<br>Дополнительные                     |  | Запуск и отладка<br>Ассоциации     |                   | Панели инст 1<br>٠ |          |  |
|                          |                            | Настройки НТТР-сервера   Переменные окружения |  | Интерпретаторы скриптов<br>Отладка |                   |                    | Браузеры |  |
| Имя                      | Путь                       |                                               |  |                                    | Расширения файлов |                    |          |  |
| PHP                      | C:\php\php.exe             |                                               |  |                                    | php,php4,tmp,inc  |                    |          |  |
| PHP <sub>5</sub>         | C:\php5\php-cgi.exe        |                                               |  |                                    | php5              |                    |          |  |
| Perl                     | C:\Perl\bin\perl.exe       |                                               |  |                                    | pl.pm             |                    |          |  |
| Python                   | C:\Python\python.exe       |                                               |  | py                                 |                   |                    |          |  |
| Ruby                     | C:\ruby\bin\ruby.exe       |                                               |  | ıр                                 |                   |                    |          |  |
| Tel                      | C:\tcl\tclkit-win32-sh.exe |                                               |  | tel                                |                   |                    |          |  |
|                          |                            |                                               |  |                                    |                   |                    |          |  |
|                          |                            |                                               |  |                                    |                   |                    |          |  |
| Применить                |                            |                                               |  |                                    | <b>OK</b>         |                    | Закрыть  |  |

Рис. 1.3. Путь к интерпретатору PHP

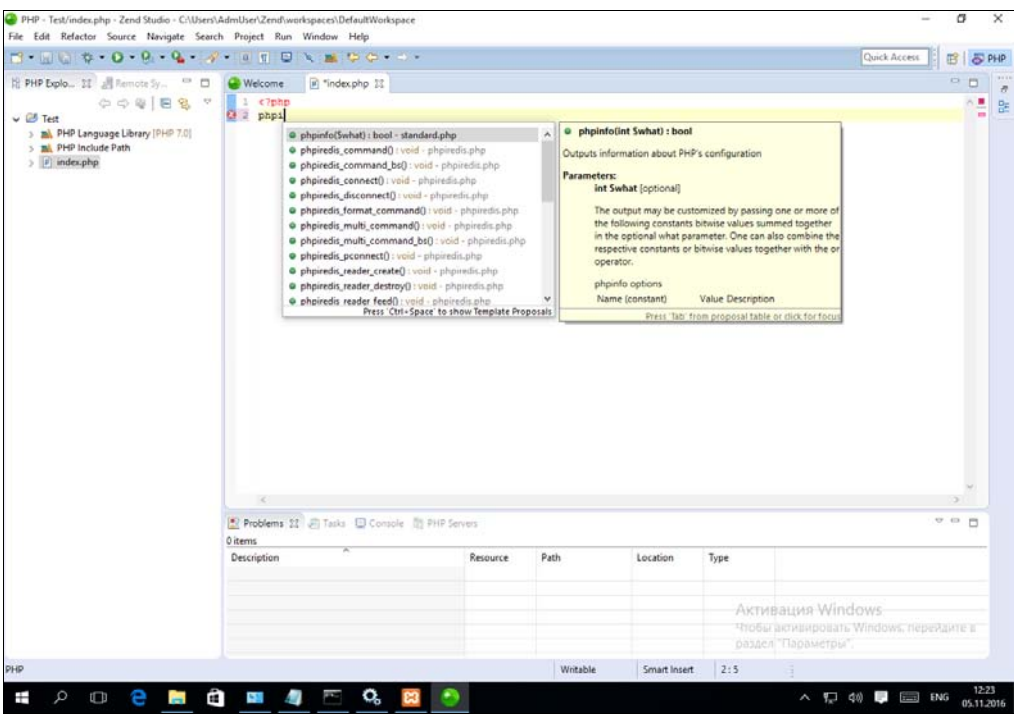

Рис. 1.4. Zend выводит не только имена функций, но и краткую справку по каждой функции

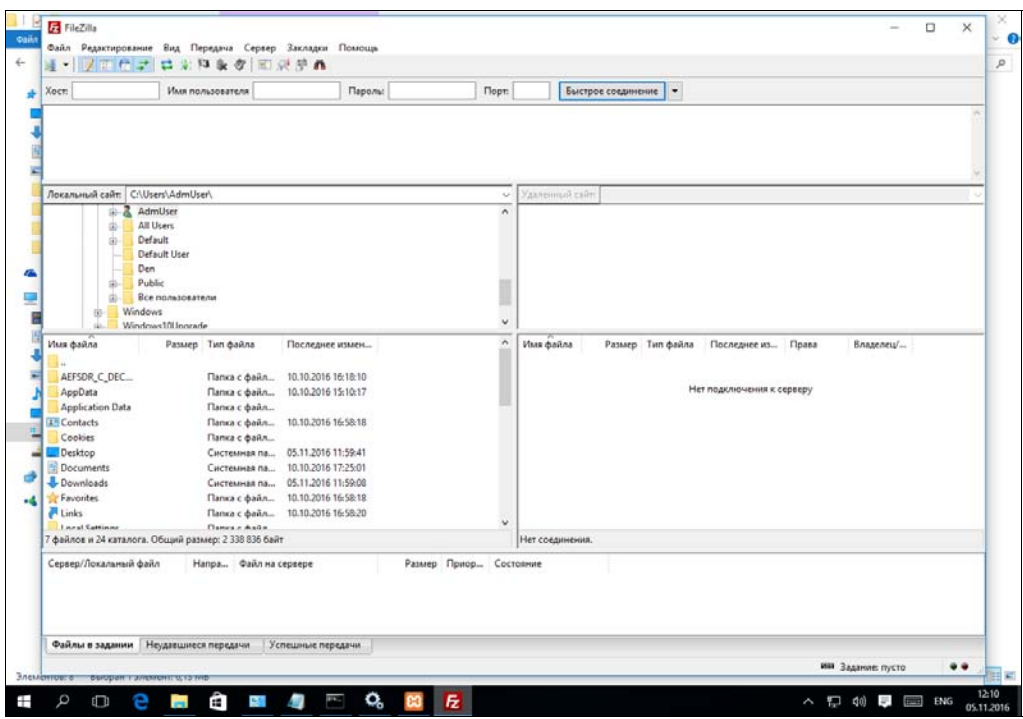

Рис. 1.5. Программа FileZilla

## 1.3. Установка связки Apache + PHP + MySQL **B** Windows

## 1.3.1. Для опытных пользователей: установка вручную

Сразу хочу вас предупредить: этот способ требует затрат времени, и его описание приводится только в образовательных целях, - на тот случай, если вы желаете знать, как все устроено. Гораздо проще установить пакет ХАМРР, который содержит в себе уже все необходимое (Apache, MySQL, PHP 7), и наслаждаться сэкономленным временем, поскольку сразу же после установки ХАМРР вы сможете приступить к созданию сценариев. Но если у вас есть время и желание, тогда предлагаю продолжить чтение этого раздела. Будет интересно!

### Установка веб-сервера Apache

Начнем с установки веб-сервера Apache. В настоящий момент имеются две его актуальные версии: 2.2 и 2.4. Грубо говоря: старая и новая. Так вот, первые версии РНР 7.0 прекрасно поддерживали версию Apache 2.2. Однако в последних сборках оказалось, что файл php7apache2\_2.dll, позволяющий связать Apache 2.2 и PHP 7.0, просто отсутствует. Найти в Интернете мне его тоже не удалось. Отсюда можно сделать вывод, что поддержку Apache 2.2 из PHP 7.0 исключили. И хотя в файле install.txt, входящем в состав PHP 7.0, сказано, что файл php7apache2\_2.dll можно найти по адресу http://snaps.php.net/, однако по состоянию на 5 ноября 2016 года этого файла на указанном сайте не было, — уж поверьте.

Именно поэтому, если вы планируете использовать РНР 5, то можете установить Apache 2.2, оснащенный удобным инсталлятором. Если же вы хотите попробовать PHP 7, тогда вам придется устанавливать Apache 2.4 вручную, — инсталлятора для него не предусмотрено.

#### **COBET**

Учитывая, что версию Apache 2.4 поддерживают как последние версии PHP 5, так и РНР 7, я рекомендую использовать именно ее.

Обратите внимание, что для версии 2.4 нужна, как минимум, Windows 7 SP 1. Если ваша Windows 7 не обновлена до этого сервис-пака, то запустить из-под нее Apache 2.4 не получится. Также перед установкой версии 2.4 убедитесь, что у вас установлена последняя версия  $C++$  Redistributable Visual Studio 2015, скачать которую можно по адресу: https://www.microsoft.com/en-us/download/details.aspx?id= 53840

#### **ПРИМЕЧАНИЕ**

Навигация на сайте Apache оставляет желать лучшего. Чтобы упростить вашу задачу, подсказываю ссылку, откуда можно скачать версию 2.4 для Windows: http://www. apachelounge.com/download/ (именно с этого сайта предлагается скачать Windowsверсию на официальном сайте Apache).

В каталоге *software* сопровождающего книгу электронного архива (см. приложение 4) вы найдете версии 2.2 и 2.4 для Windows. Linux-версии в архиве нет, поскольку Apache входит в состав любого дистрибутива Linux, и вам нужно будет только его установить.

Установить Apache 2.4 довольно просто. Прежде всего распакуйте архив httpd-2.4.23-win32-VC14.zip или httpd-2.4.23-win64-VC14.zip (в зависимости от разрядности Windows) в корневой каталог диска С:\ (или любого другого, но далее я буду предполагать, что вы распаковали архив на диск С:).

#### OCOFFHHOCTH VCTAHORKH B WINDOWS 7 H WINDOWS 10

Установку Apache, PHP и MySQL в Windows 7 и в Windows 10 желательно производить от имени администратора. Для этого щелкните на установочном файле правой кнопкой мыши и выберите команду Запуск от имени администратора.

Теперь запустите командную строку от имени администратора, перейдите в каталог с:\Apache24\bin и введите команду:

httpd.exe -k install

После этого вы увидите сообщение о том, что сервис Apache2.4 успешно установлен, а также окно, предлагающее настроить правила брандмауэра (рис. 1.6).

Управлять сервисом Apache можно или через приложение Apache Monitor (рис. 1.7, *а*), или через оснастку Службы (рис. 1.7,  $\delta$ ) — как вам больше нравится.

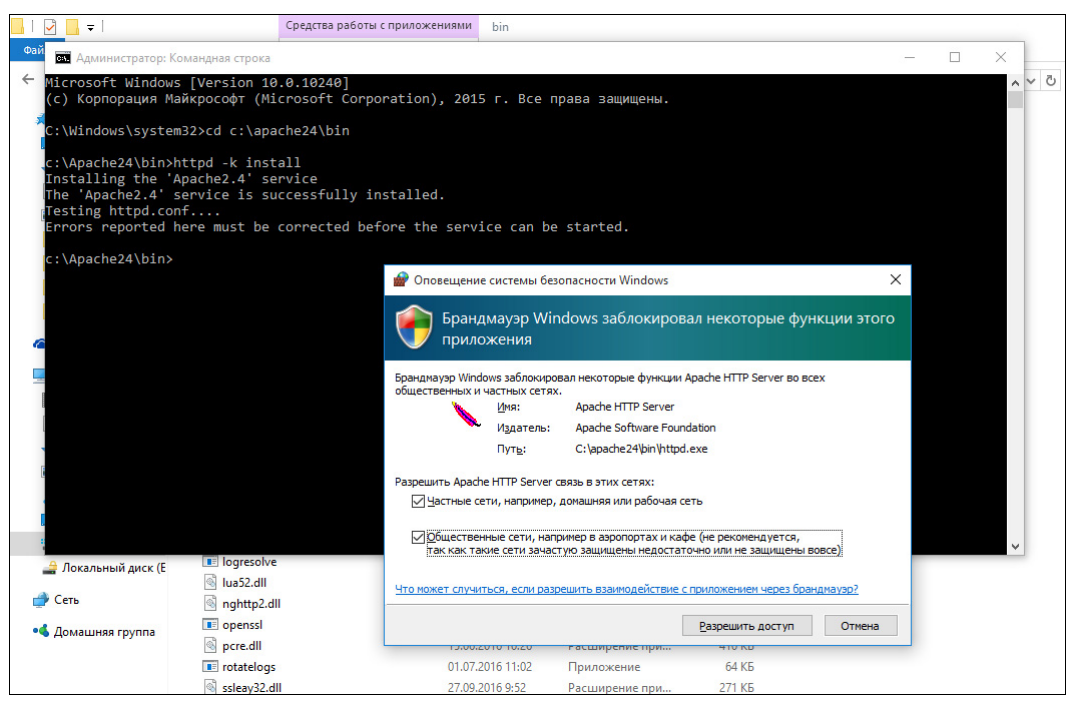

Рис. 1.6. Установка Apache 2.4

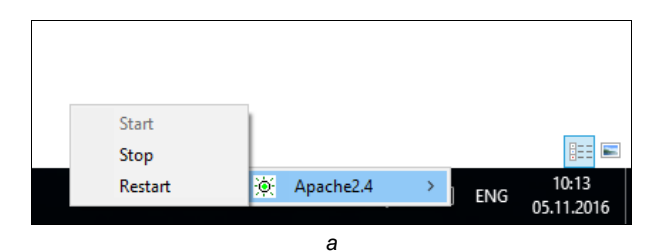

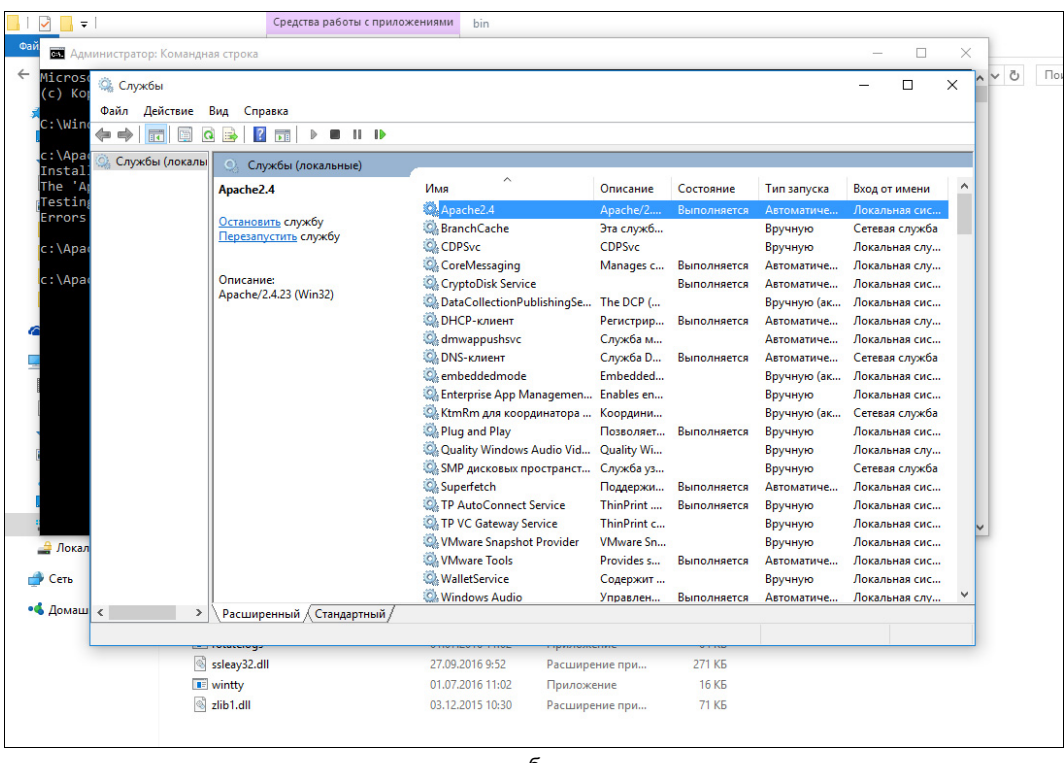

б

Рис. 1.7. Приложение Apache Monitor (а); оснастка Службы (б)

После установки сервиса Apache его нужно запустить, как уже было сказано, или через Apache Monitor, или с помощью оснастки Службы. Затем запустите браузер и введите следующий URL:

#### http://localhost

Если в ответ вы увидите сообщение It works! (рис. 1.8), значит, установка Apache прошла успешно.

#### Установка PHP

По умолчанию сервер Apache не поддерживает PHP, поэтому PHP придется установить отдельно. Ранее (до версии 5.4) в PHP был доступен инсталлятор, который существенно упрощал процесс установки, помогал внести все необходимые изме-

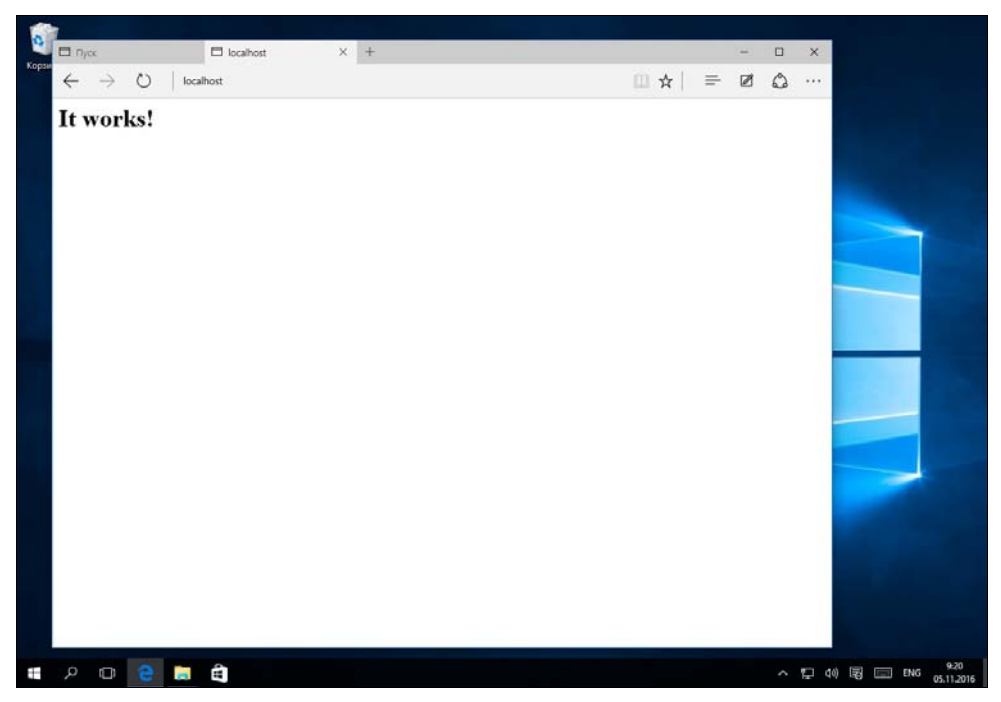

Рис. 1.8. Веб-сервер работает!

нения в конфигурационные файлы Apache и изменить параметры Windows. Сейчас все это придется делать вручную. Если вам этим заниматься не с руки, удалите Apache и установите пакет ХАМРР, где в одном флаконе содержится все необходимое: Apache, PHP и MySQL, и вам вручную ничего настраивать не придется.

#### **ПРИМЕЧАНИЕ**

В каталоге *software* сопровождающего книгу электронного архива (см. приложение 4) вы найдете различные версии РНР: 5.5, 5.6, 7.0 для 32- и 64-разрядных операционных систем Windows.

Итак, распакуйте архив с PHP в каталог С:\php7 (рис. 1.9).

После этого добавьте каталог С:\php в путь поиска приложений. Для этого выполните следующие действия:

- 1. Откройте окно Система (рис. 1.10).
- 2. В окне Система на панели слева выберите команду Дополнительные параметры системы.
- 3. Нажмите кнопку Переменные среды.
- 4. В окне Переменные среды выберите переменную Path и нажмите кнопку **Изменить** (рис. 1.11).
- 5. Добавьте каталог С:\php7 в путь поиска программы (рис. 1.12).
- 6. Закройте последние три окна, последовательно нажимая кнопки ОК.
- 7. Закройте окно Система.

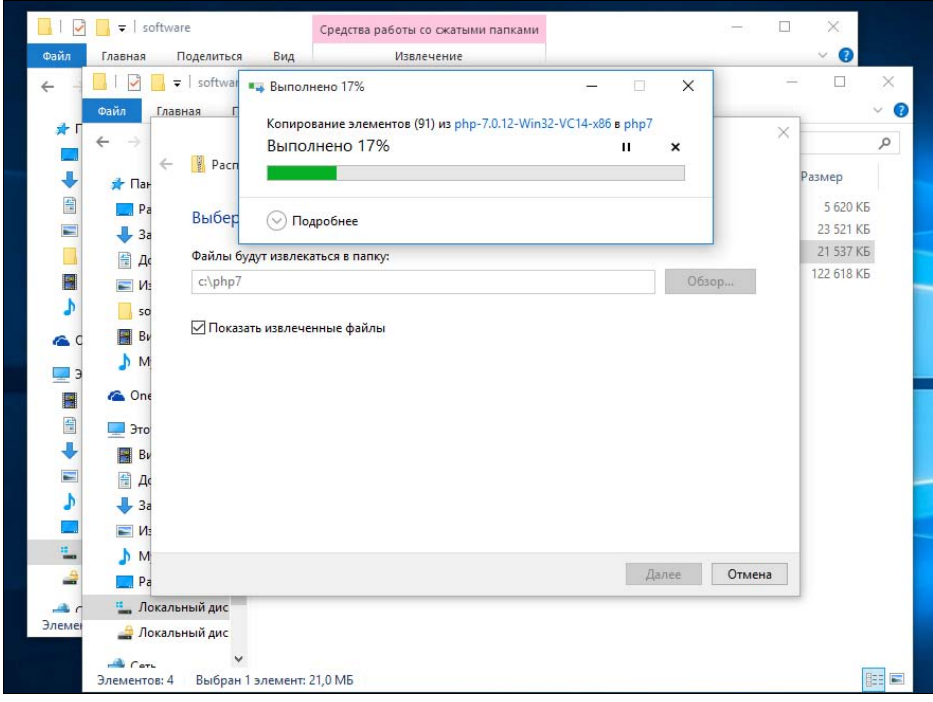

Рис. 1.9. Распаковка PHP

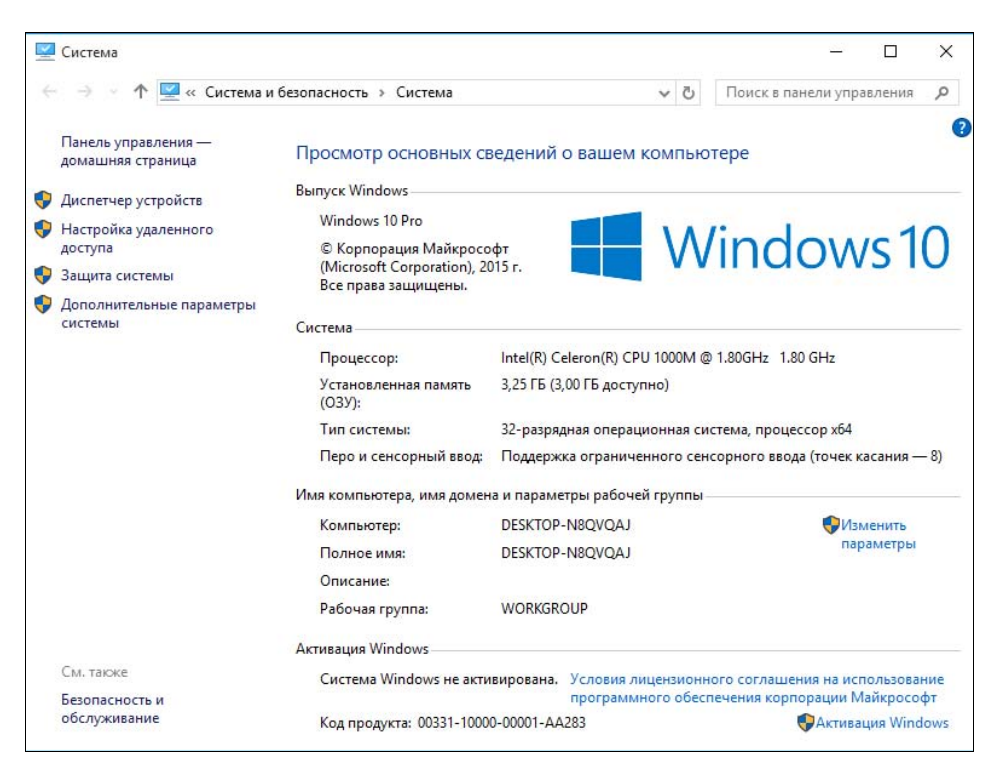

Рис. 1.10. Окно Система

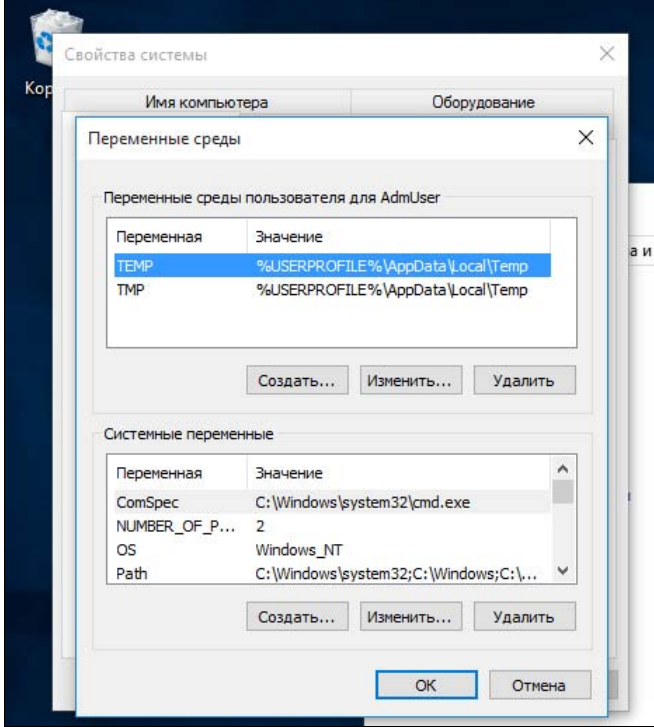

Рис. 1.11. Переменные среды

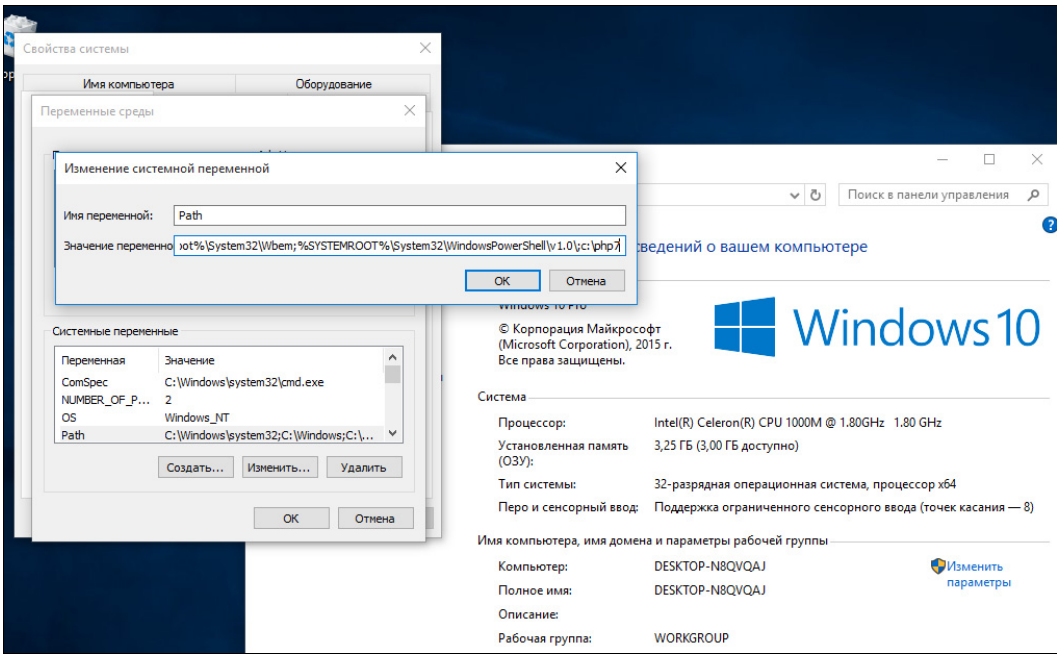

Рис. 1.12. Редактирование переменной Path

Откройте любой файловый менеджер (подойдет и Проводник, но удобнее использовать приложение вроде Total Commander). Перейдите в каталог С:\php7 и сохраните файл php.ini-development как php.ini. Откройте файл php.ini и найдите в нем строку:

```
; extension dir = "ext"
```
Эту строку нужно раскомментировать, чтобы получилось так:

extension  $dir = "ext"$ 

Сохраните файл php.ini с произведенным изменением.

#### **ПРИМЕЧАНИЕ**

В дистрибутиве вы найдете две заготовки файла *php.ini: php.ini-development и php.ini*production. Для разработки и отладки кода лучше использовать настройки для разработчика. т. е. файл php.ini-development. Файл php.ini-production содержит так называемые производственные параметры. Разработчику от них мало пользы, т. к. сообщения об ошибках выводиться не будут.

Теперь проверим, все ли вы сделали правильно. Откройте командную строку и введите команду php -v. Если вы увидите сообщение с номером версии PHP и другой информацией (рис. 1.13), тогда вы все сделали как надо — т. е. добавили каталог с РНР в путь поиска программ и создали файл php.ini с основными настройками.

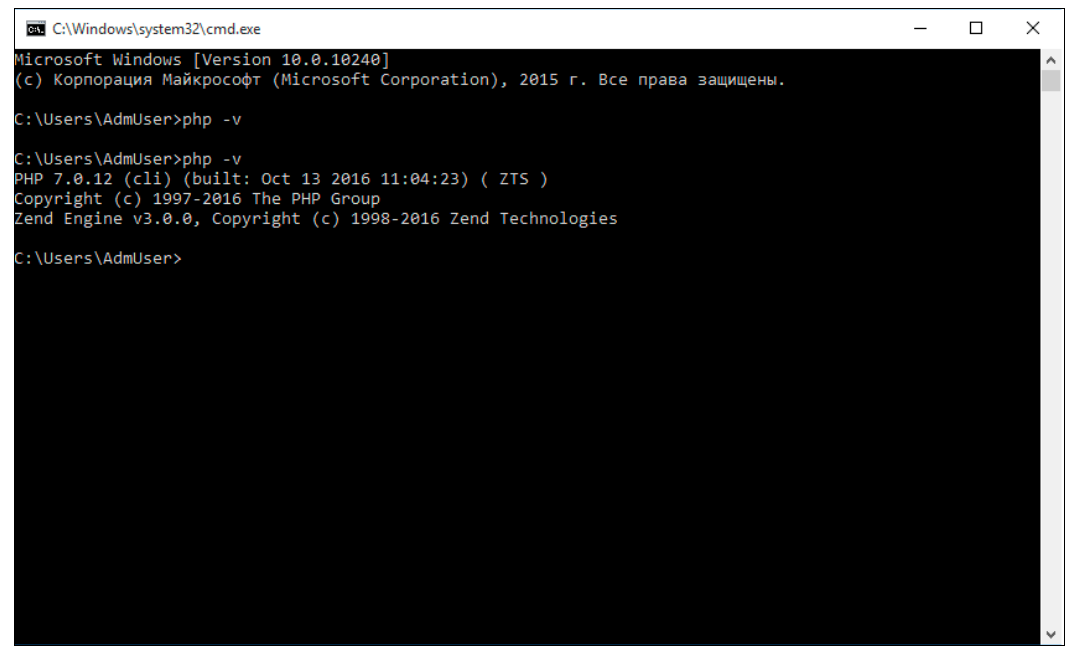

Рис. 1.13. РНР 7 установлен и работает

Однако если на вашем компьютере не установлен распространяемый пакет Visual  $C++$  для Visual Studio 2015, вы увидите совсем другое сообщение (рис. 1.14). К счастью, исправить ситуацию достаточно просто — нужно лишь загрузить

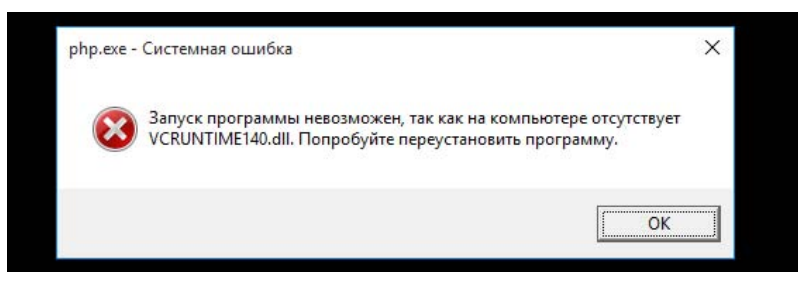

Рис. 1.14. Для запуска РНР 7 не хватает нужного DLL-файла

 $(c \quad \text{a} \text{p} \text{e} \text{c} \text{a}$  http://www.microsoft.com/ru-RU/download/details.aspx?id=48145) И установить недостающее ПО.

Установив РНР, нужно связать его с Apache. Раньше все эти операции делал инсталлятор, сейчас, повторяю, приходится выполнять их вручную.

Перейдите в каталог, куда вы установили Apache (в нашем случае - это С:\Apache24\), затем — в подкаталог conf. Откройте файл конфигурации Apache httpd.conf. Найдите в этом файле секцию LoadModule. Каждая строка LoadModule загружает какой-то модуль Apache. Пролистайте файл, пока не закончатся строки LoadModule. После последней строки LoadModule добавьте следующие строки:

```
LoadModule php7 module "c:/php7/php7apache2 4.dll"
AddType application/x-httpd-php .php
```
Обратите внимание на пути — возможно, они у вас будут другими, если вы распаковали РНР 7 в иной каталог.

После этого найдите в файле httpd.conf следующие строки:

<IfModule dir module> DirectoryIndex index.html  $\langle$ /TfModule>

Добавьте сюда поддержку файла index.php:

```
<IfModule dir module>
DirectoryIndex index.php index.html
</IfModule>
```
На этом все... Файл конфигурации Apache можно сохранить. Далее с помощью приложения Apache Monitor, которое устанавливается вместе с Apache, перезапустите Apache, выбрав команду Restart.

В каталоге С:\Apache24\htdocs создайте файл info.php со следующим содержимым:

 $\langle$ ?php phpinfo(); ?>

Откройте браузер и введите URL:

http://localhost/info.php

Если вы все сделали правильно, то увидите информационную страницу, сообщающую о конфигурации РНР (рис. 1.15).